TKU メール、Uドライブ等の移行方法

対象者は以下(学籍番号が変更となる学生) ○キャリアデザインプログラムの学生 ○転学部、転学科の学生 ○修士、博士課程へ進学の学生

2025.1.15 更新 情報システム課

この冊子では、大学の TKU メールやUドライブ等の移行方法を記しています。 本冊子を参考に、各自で移行をお願いいたします。

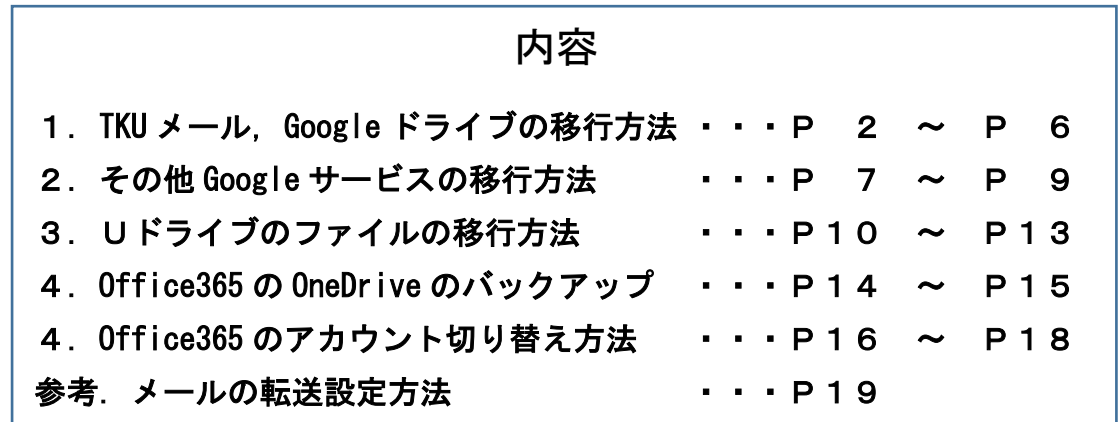

# 注意! (必読)

変更前の ID (学籍番号) のメールやUドライブ等各種データは、3 月下旬~4月初旬に 実施の「卒業生のデータ削除」のタイミングで全て削除されます(復旧はできません)。 そのタイミングまでに必ずデータ移行をするよう、お願いいたします。

●上記の通り「4 月のデータ削除」までは、「大学 Wi-Fi」「VPN 接続」「PC 教室利用」 等をどちらの ID でも利用可能ですが、学内プリンタの印刷は以下の通りとなります。 ◆3月 31 日まで : 変更前の ID でのみ印刷可能。

- ◆4 月1日以降 : 変更後の ID でのみ印刷可能。
- ●「manaba」の1年次の各種データの移行作業は、本学(情報システム課)にて行います。 (学生にて行う作業はありません)

●必要に応じ、メールアドレスが変更された旨を周りに伝えておきましょう。 (例.変更後のメールアドレスから送信)

#### **1** / **19**

### 移行作業の前に。(必読!)

◎移行作業は「Google Chrome」の利用を推奨します。※「Microsoft Edge」は非推奨。 ※フリーの Gmail アドレスをお持ちの方は、一旦ログアウトしてから作業してください。 ◎「移行=コピー」です。変更前アカウントにもメール、Google ドライブのデータは残ります。 ◎移行作業後は同期はされません。メールの場合、移行後は「変更前のアドレス」にて 「変更後のアドレス」へ転送設定をしておくとよいでしょう。★最終ページ参照。 ◎Google ドライブは「マイドライブ」が移行対象です。「共有ドライブ」は対象外です。 「共有ドライブ」の各管理者に、新しい TKU メールアドレスを伝え、登録するよう 依頼してください。※念の為「共有ドライブ」のファイルの退避をお勧めします。 ※「共有ドライブ」で、自身がオーナーのファイルは削除されます。 必要に応じ、オーナーの変更や各自ファイルの退避をしてください。

以下、「test01@tku.ac.jp」から「test02@tku.ac.jp」へ移行する例になります。 各自、自分の「変更前、変更後」のアドレスに置き換えてください。

○手順1.「変更前のメールアドレス」にて、TKU メールにログイン。 <http://mail.google.com/>

○手順2.右上のアイコンをクリックし「Google アカウントを管理」をクリック。

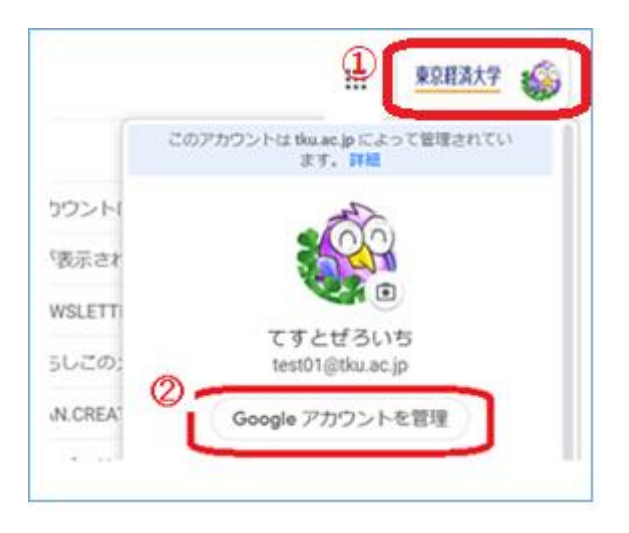

## ○手順3. 以下画面にて「転送を開始」をクリック。

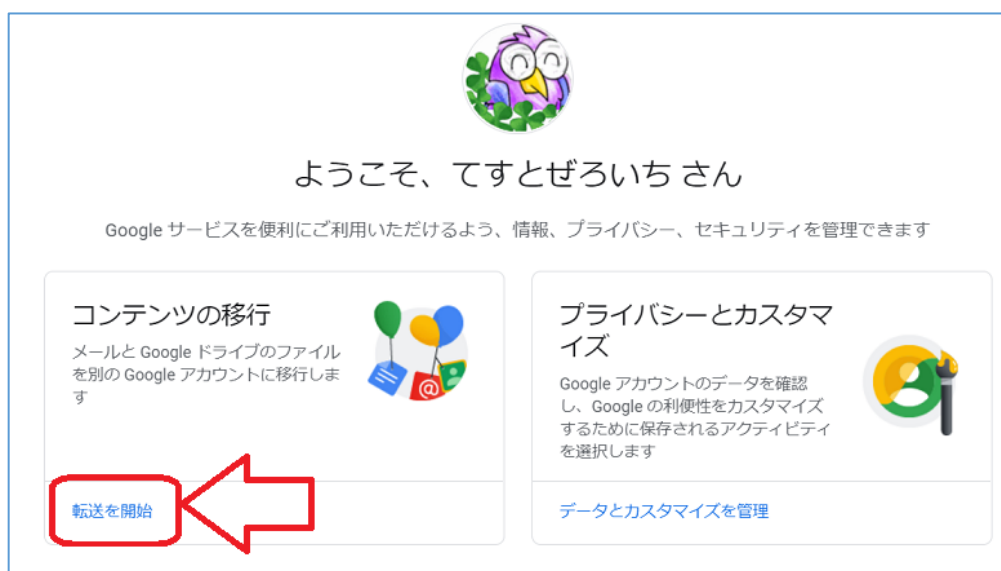

○手順4. 以下画面にて、「変更後のアドレス」を入力し「コードを送信」をクリック。

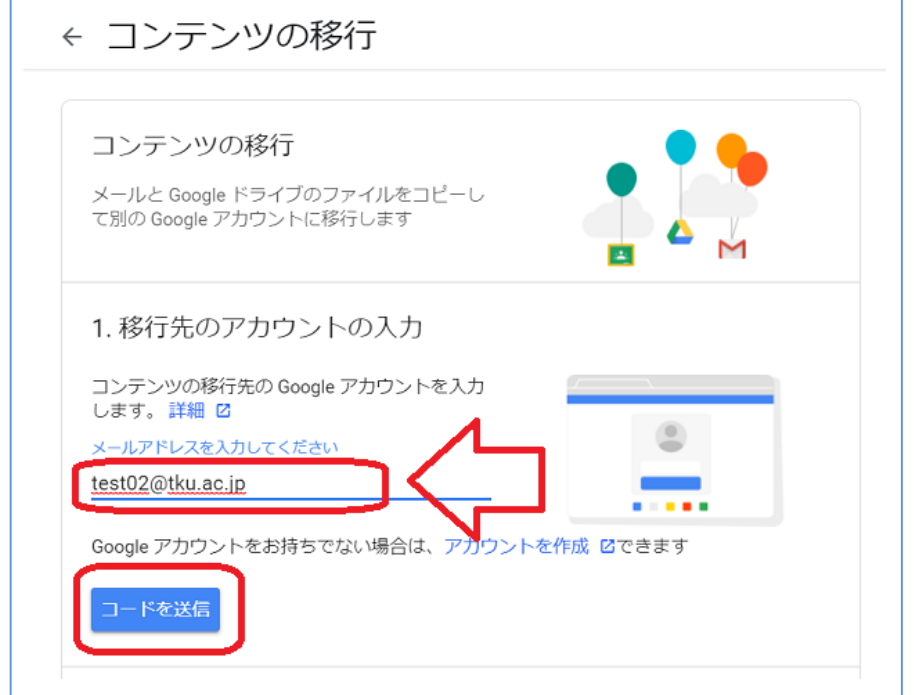

○手順5.一度 TKU メールをログアウト。「変更後のメールアドレス」にて TKU メールにロ グイン。「アカウントの確認」メールが届いているのでクリック。

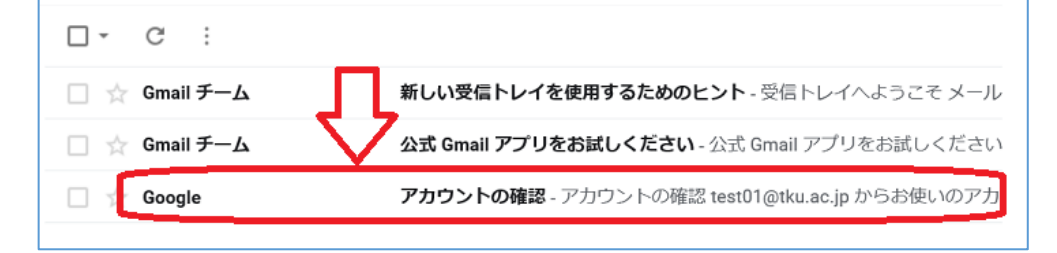

#### ○手順6.メール本文の「確認コードを取得」をクリック。

確認コードが表示されるのでメモしておく。

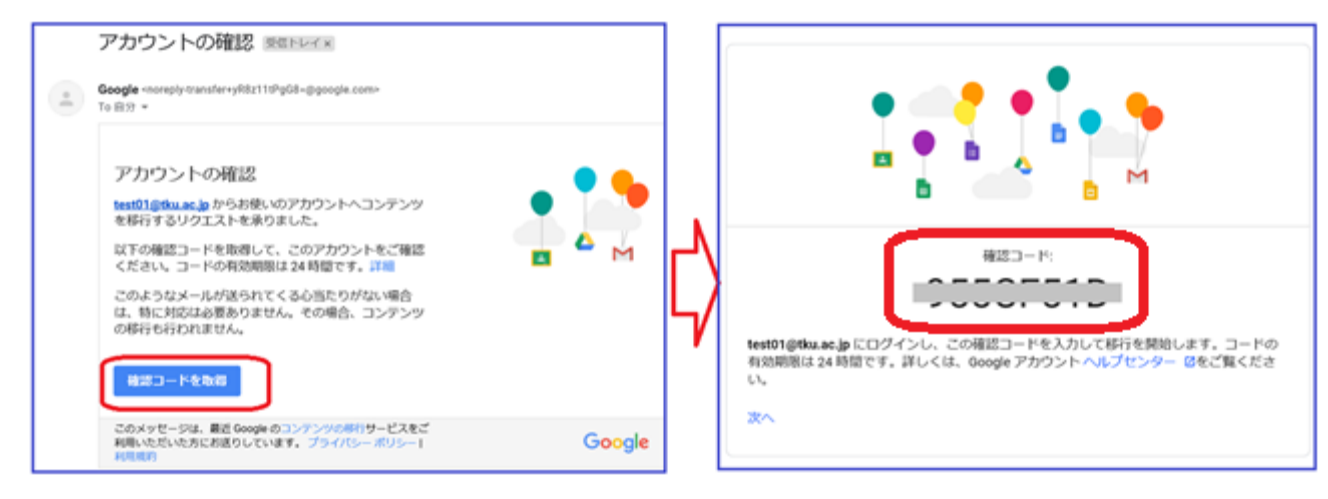

○手順7.TKU メールをログアウト。「変更前のメールアドレス」にて、TKU メールにログイ ン。先ほどの手順2,3を行うと以下画面になる。

先ほどメモしたコードを入力し「確認」をクリック。

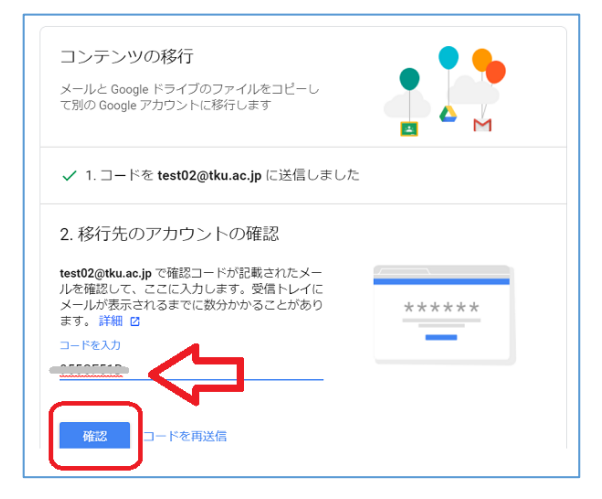

### ○手順8.以下画面にて「転送を開始」をクリック。※再度パスワードを求められたら入力。

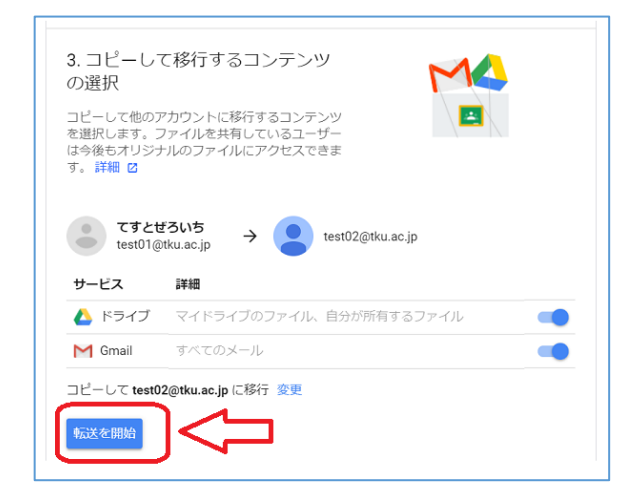

○手順9.以下画面が出れば移行が開始される。

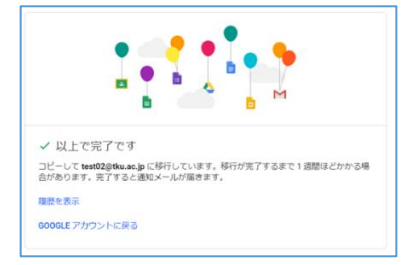

○手順10.変更前アドレスと変更後アドレス共に、以下メールが届きます。 確認できたら TKU メールをログアウトする。(ログアウト後も移行処理は動き続けます)

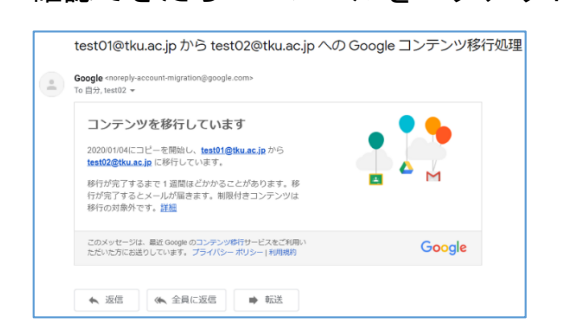

○手順11.移行完了後、変更後アドレスに「コンテンツの移行が完了しました」メールが届き ます。(通常数時間内に完了しますが、最大 1 週間かかる場合があります) 後日、メールと Google ドライブが問題なく移行されているか確認してください。

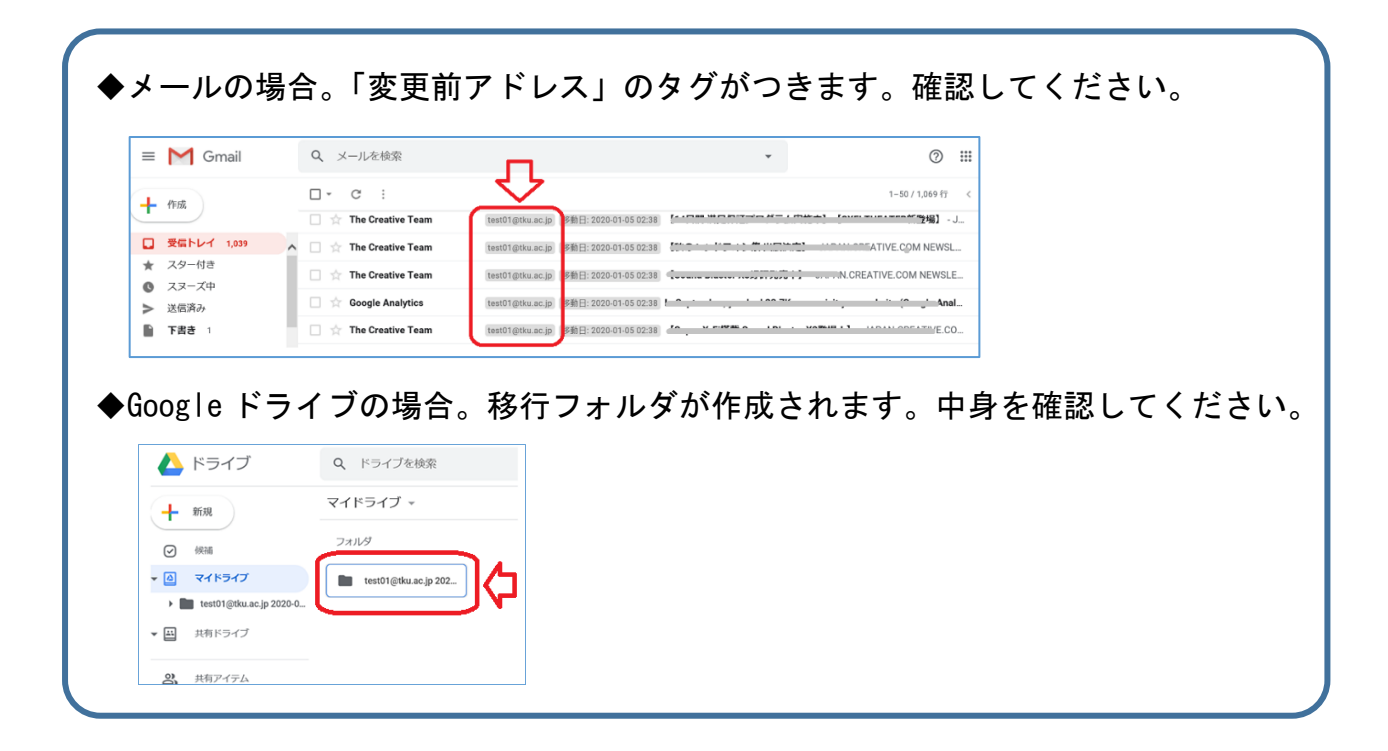

# ★移行処理がエラーとなった場合。

前ページでの「コンテンツの移行が完了しました」メールが届かず、以下のメールが届いた場合。

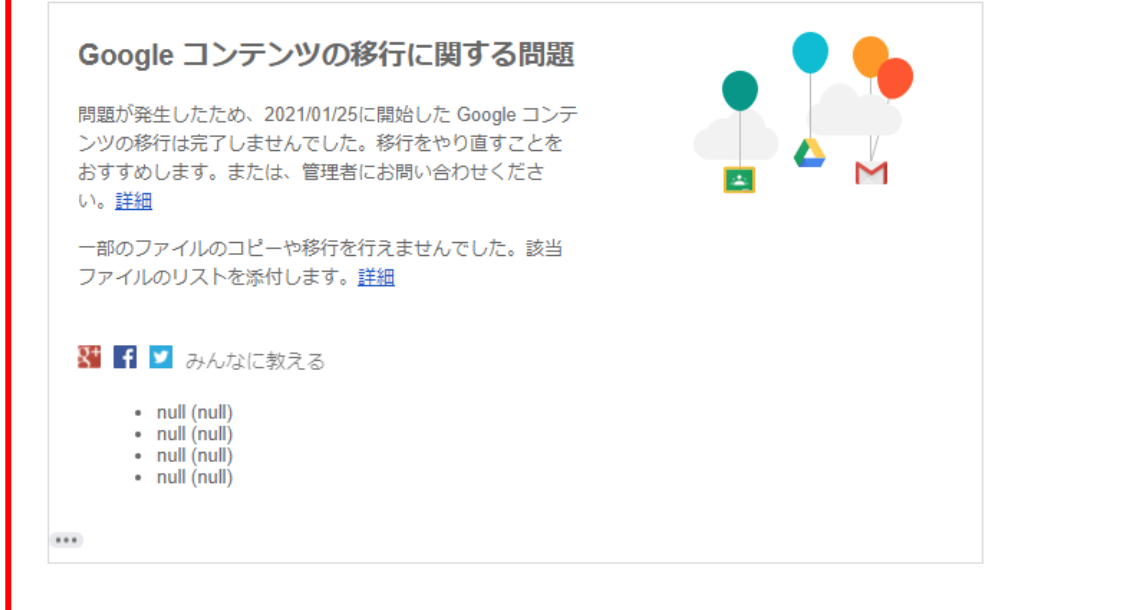

## ◯原因

Google ドライブの移行の途中、移行できないデータがあったために起きるケースが多い です。理由は以下。(Google のマニュアルサイトより抜粋)

### マイドライブ内のコピーされないファイル

次の条件を両方とも満たすマイドライブのファイルはコピーされません。

• ファイルの編集者またはオーナーではなく、コメント投稿者や閲覧者である

• オーナーがコメント投稿者や閲覧者によるダウンロード、印刷、コピーを無効にしている

コピープロセスが終わると、コピーされなかったマイドライブ内のファイルについて、メールで通知 があります。

## ◯対応(Google 社からの回答をもとに説明します)

・メールデータの移行は終了していると思われます。念の為確認してみてください。

・Google ドライブ(マイドライブ)の中身を比較してみてください。上記理由に該当する ファイルがあるかもしれません。その場合は、手動でダウンロード、アップロード等を お願いします。

ちなみに、空のフォルダがある場合も移行処理がエラーになることもあります。

※参考。「学校のアカウントから別のアカウントにコンテンツをコピーする」(Google より) <https://support.google.com/accounts/answer/6386856>

# 2. その他 Google サービスの移行方法

以下に主な Google サービス(カレンダー、連絡先、Google フォト)の移行方法について簡 単に記します。

# ■Google カレンダーの移行

○手順1.「変更前のメールアドレス」にて、TKU メールにログイン。

○手順2.「Google カレンダー」を表示させる。

画面右上の歯車マーク→設定画面から、カレンダーをエクスポート(PCにファイル保存)。 その後 TKU メールをログアウト。

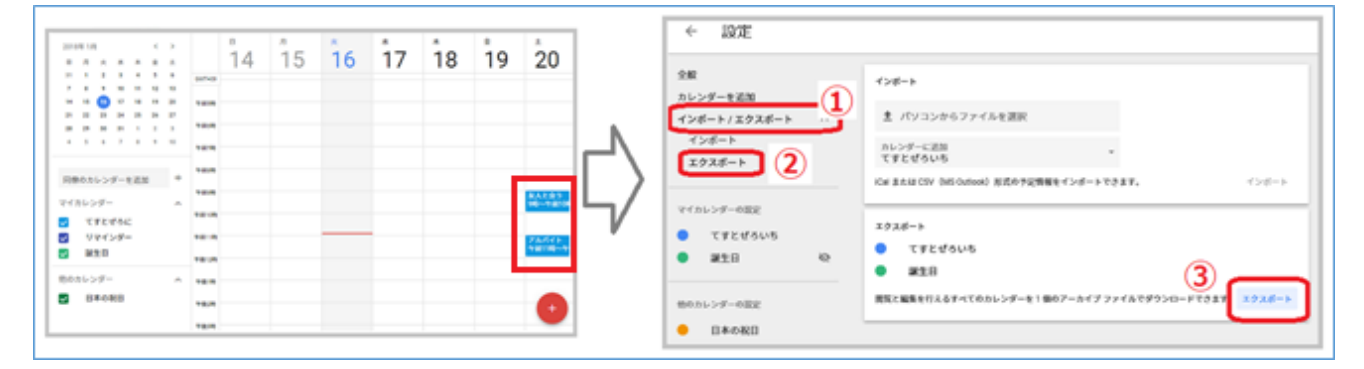

○手順3.「変更後のメールアドレス」にて、TKU メールにログイン。

○手順4.「Google カレンダー」を表示させる。

画面右上の歯車マーク→設定画面から、カレンダーをインポート(PC から取り込み)。 無事移行されたか各予定を確認し終了。

| ← 設定                                                                                                    |                                                                                                    |                                                                                                    |                                                                                                    |          |           |    |    |    |                                          |
|----------------------------------------------------------------------------------------------------|----------------------------------------------------------------------------------------------------|----------------------------------------------------------------------------------------------------|----------------------------------------------------------------------------------------------------|----------|-----------|----|----|----|------------------------------------------|
| 全般<br>カレンダーを追加<br>1<br>インボート/エクスポート<br><b>CONTRACTOR</b><br>インボート<br>エクスポート<br>マイカレンダーの設定<br>てすとぜろに<br>開生日<br>他のカレンダーの設定<br>● 日本の祝日 | インボート<br>主 パソコンからファイルを選択<br>カレンダーに追加<br>てすとぜろに<br>ICal または CSV OAS Outlook) 形成の予定情報をインボートできます。<br>インボート<br>エクスポート<br>てすとぜろに<br>誕生日<br>関集と編集を行えるすべてのカレンダーを1個のアーカイブ ファイルでダウンロードできます。 エクスポート | $<$ $<$ $>$<br>2010/01/18<br><b><i>BRASSSA</i></b><br>.<br>.<br>.<br>.<br>.<br>同僚のホレンダーを追加 →<br>マイカレンダー<br>$\sim$<br><b>B</b> TFEVISC<br>四 リマインダー<br>22 22 33<br>動のカレンダー<br>$\mathcal{M}_{\mathcal{N}}$<br>四 日本の初日 | $\mathbb{R}^n$<br><b>Andrew</b><br><b>SHOW</b><br><b>THIN</b><br><b>SHOW</b><br>12.5<br>181R<br><b>10 W</b><br><b>FBUR</b><br><b>TOM</b><br><b>TELES</b><br>TRIP | 15<br>14 | <b>16</b> | 17 | 18 | 19 | 20<br><b>KAE@</b><br>.<br><b>Christi</b> |

※カレンダーごとに「~.ics」ファイルがあるので、ひとつずつ読み込みます。

# ■連絡先(アドレス帳)の移行

○手順1.「変更前のメールアドレス」にて、TKU メールにログイン。

○手順2.「連絡先」画面を表示させる。

画面右側より「エクスポート」を選択。「Google CSV 形式」にてPCに エクスポート(=PC にファイル保存)。無事保存できたら TKU メールをログアウト。

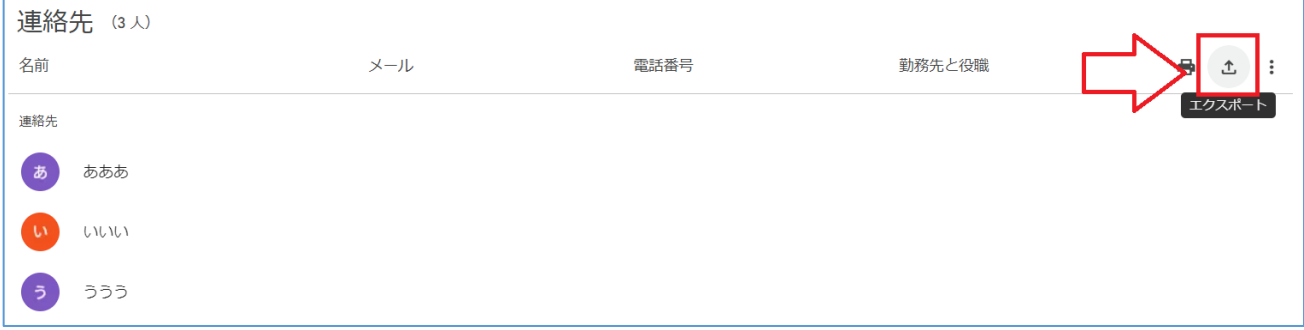

○手順3.「変更後のメールアドレス」にて、TKU メールにログイン。

○手順4.「連絡先」画面を表示。画面左メニューより「インポート」を選択し、先程PC にエクスポートしたファイルを指定(PCから取り込み)。 無事表示されるか確認し終了。

## ■Google フォトの移行

○手順1.「変更前のメールアドレス」にて、TKU メールにログイン。

○手順2.「Google フォト」を開き、移行したい画像を(画像の左上を)チェックし、 画面右上のメニューより「ダウンロード」を選択し、PCに保存。 (Zip ファイルとして保存されます)

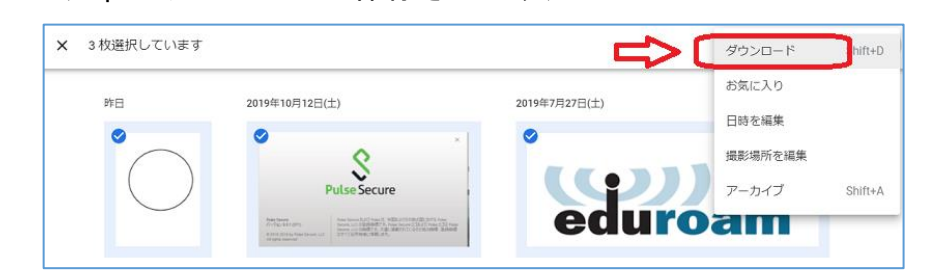

○手順3.Windows の標準機能にて圧縮ファイルを「展開」(解凍)。

中身を確認後、TKU メールをログアウト。

展開(解凍)方法。

zipファイルを右クリックしたまま少しずらすとメニューが出るので「展開」をクリック。

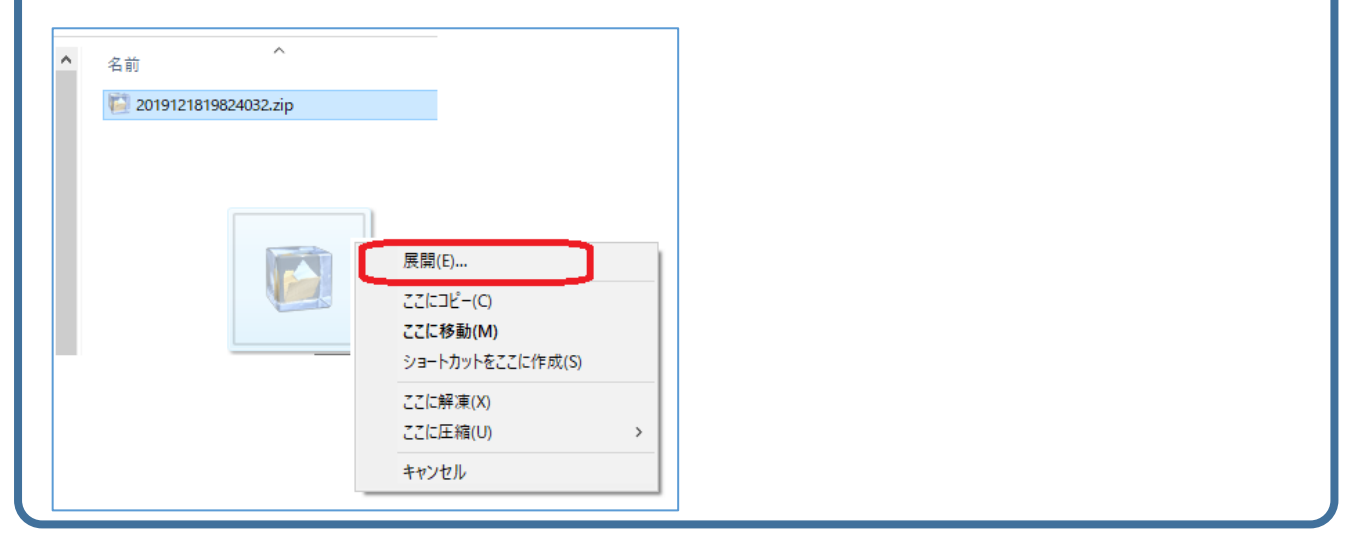

★注意!!「LhaPlus」を使って解凍すると、日本語ファイル名が文字化けしてしまいます。

○手順4.「変更後のメールアドレス」にて、TKU メールにログイン。

○手順5.「Google フォト」を開く。画面右上の「+」をクリックし、「写真を取り込む」を 選択。手順3の各画像ファイルを取り込む。確認し終了。

# ■Youtube の場合

Youtube にアップした動画をダウンロードし、バックアップ用アドレスにログインし、アッ プロードしてください。

※大学アカウントの場合、"チャンネルの移行"はできません。以下参考。

<https://support.google.com/youtube/answer/3056283?hl=ja>

# 3.Uドライブのファイルの移行方法

2つの方法を紹介します。

- ・方法その1は、学内の PC(PC 教室や図書館等)で行う方法です。
- ・方法その2は、学外で行う方法です。※少々難易度が高いです。

### ■方法その1. 学内にて作業。

各自で USB メモリ等「外部媒体」を用意してください。

(SD カードを利用する場合、情報システム課窓口にてカードリーダーを貸し出します)

○手順1.PC 教室の PC にて、「変更前のユーザ ID」で Windows にログイン。

○手順2.「エクスプローラ」にて U ドライブを開く。

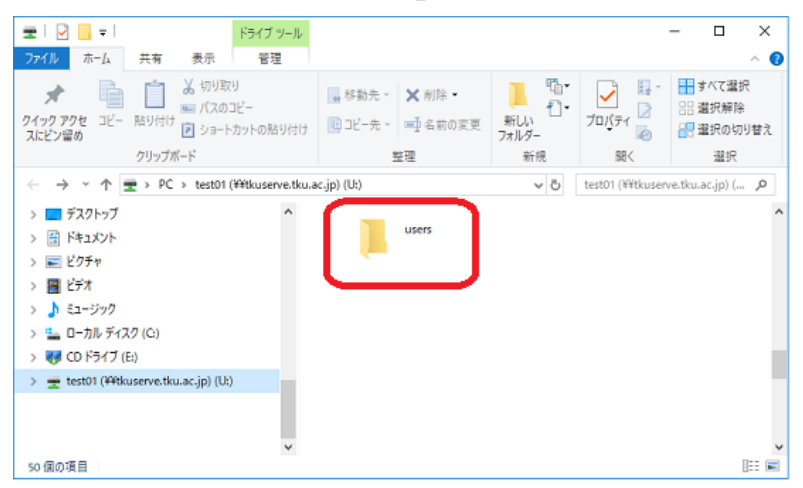

○手順3.USB メモリ等外部媒体を PC に挿し、U ドライブのファイル(フォルダ)をコピー。

○手順4.PC を再起動し、「変更後のユーザ ID」で Windows にログイン。

○手順5. エクスプローラにて U ドライブを開き、先程外部媒体にコピーしたファイル (フォルダ)をコピーします。これ終了です。

# ■方法その2. 学外にて作業。

ファイル転送ソフト「winscp」を利用した移行方法です。

「**変更前**ユーザ ID」の U ドライブ情報を 「**変更後**ユーザ ID」 の U ドライブにコピーします。 以下は WindowsPC で行う場合の手順です。

◯準備.以下ページより「winscp(無料版)」をダウンロードし、インストールします。 「winscp」 <https://forest.watch.impress.co.jp/library/software/winscp/>

○手順1.以下手順で「winscp」を起動。

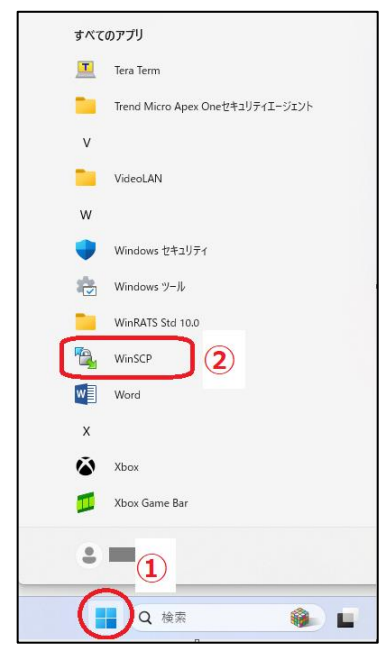

◯手順2.以下画面にて①、②、③を入力し、④「ログイン」をクリック。

- ① :ホスト名「tkuserve.tku.ac.jp」←半角で入力。
- ② 、③: ユーザ名「変更前の本学ユーザ ID」と「パスワード」。

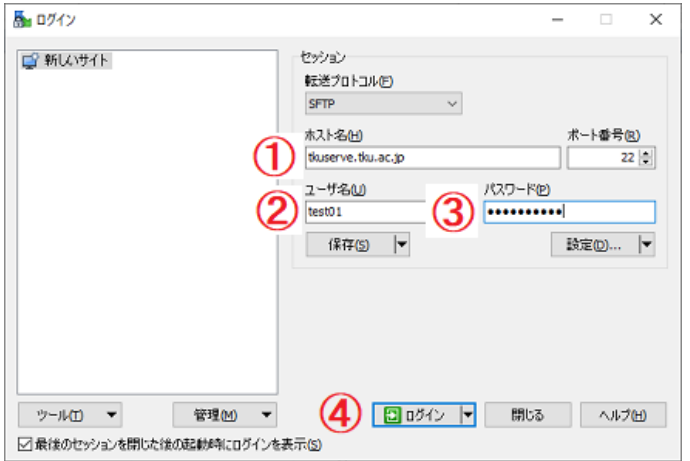

◯手順3.以下画面が出たら「はい」をクリック。

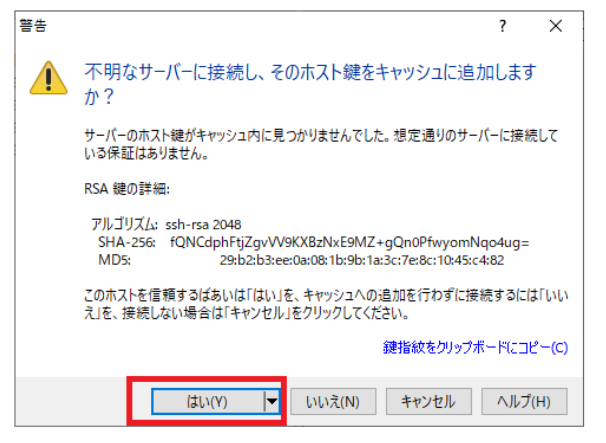

# ◯手順4.Winscp が起動します。画面左が自身の PC。画面右がUドライブです。

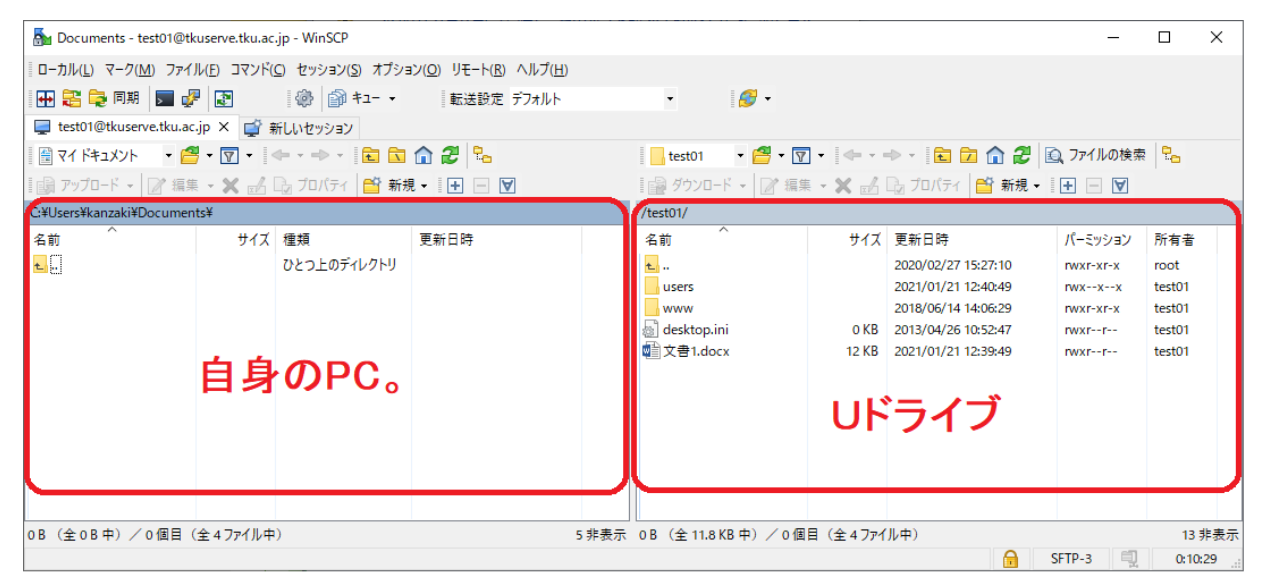

## ◯手順5.画面右のフォルダやファイルを全て選択し、画面左へドラッグアンドドロップ。

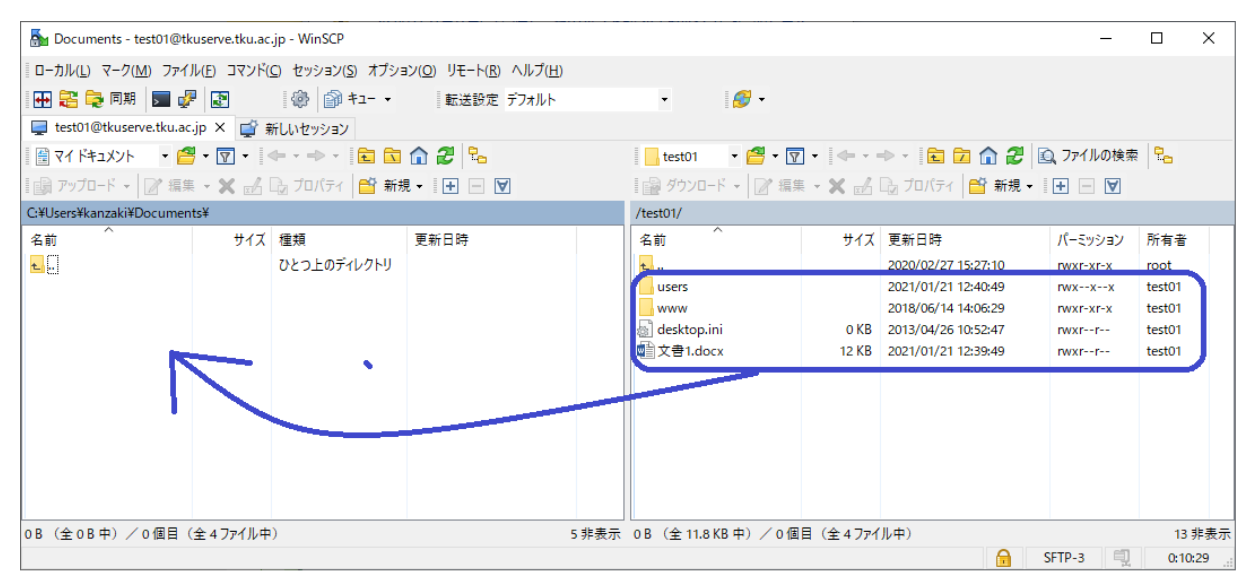

**12** / **19**

○手順6. 以下画面が出るので「OK」をクリックするとコピーが始まる。

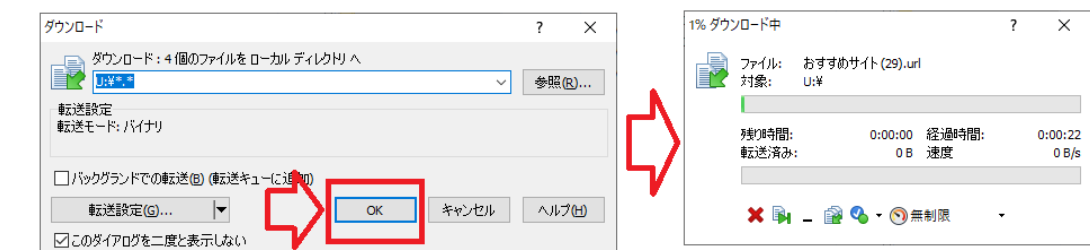

◯手順7.上記画面が消えれば、自身の PC へのコピー完了。一旦「winscp」を終了させる。

◯手順8.再度手順1,2を行う。

その際、手順2では「変更後の本学ユーザ ID」と「パスワード」を入力。

○手順9. Winscp が起動。画面左が自身の PC。画面右が"変更後ユーザ ID"の∪ドライブ。

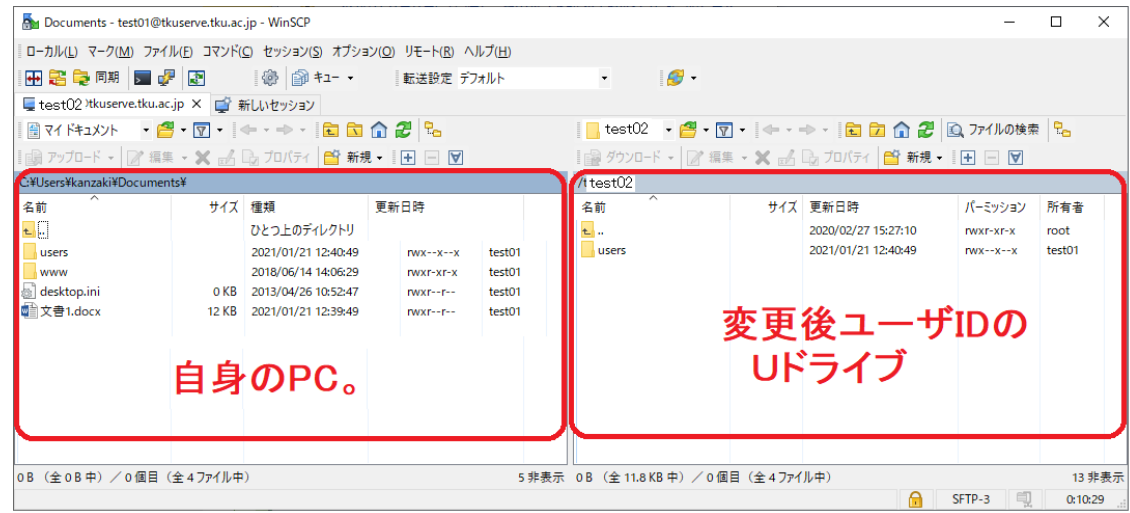

◯手順10.手順5とは逆の作業(「自分の PC」から「変更後ユーザ ID の U ドライブ」への データ移行)をすることで、移行完了です。

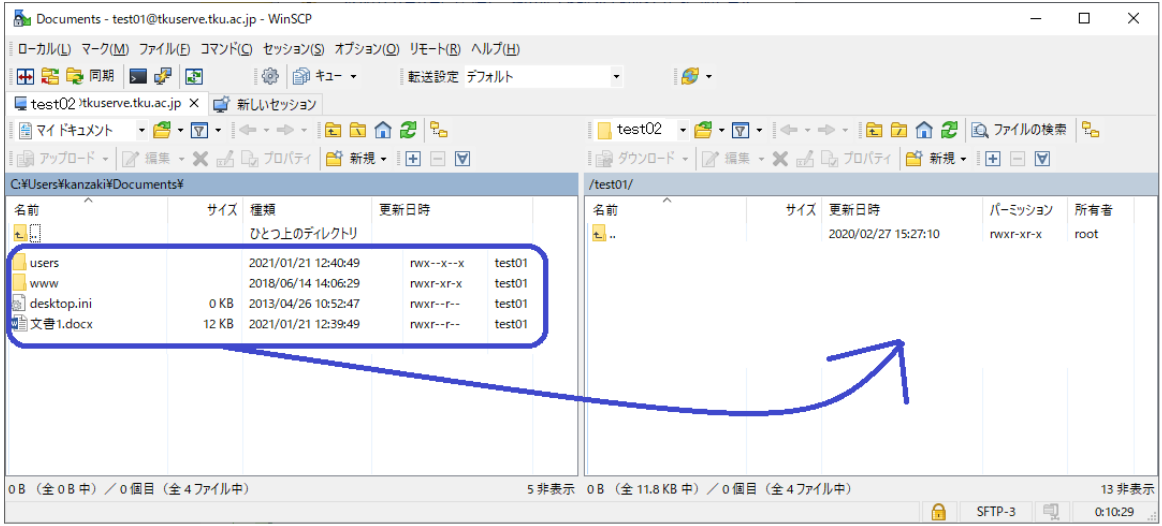

**13** / **19**

注意! 変更前の Office365 アカウントで利用した OneDrive のファイルは、3 月下旬に削除され ます。それまでに必ずファイルのバックアップをしてください。

O手順1. 以下より、Office365 にログイン。

```
https://portal.office.com/
```
◯手順2.ログイン後、「OneDrive」をクリック。

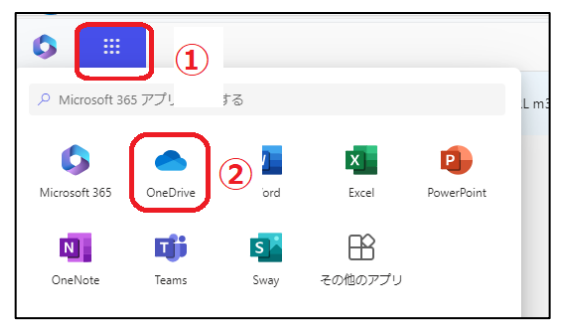

◯手順3.「マイファイル」より、必要なファイルを選択。「ダウンロード」をクリック。

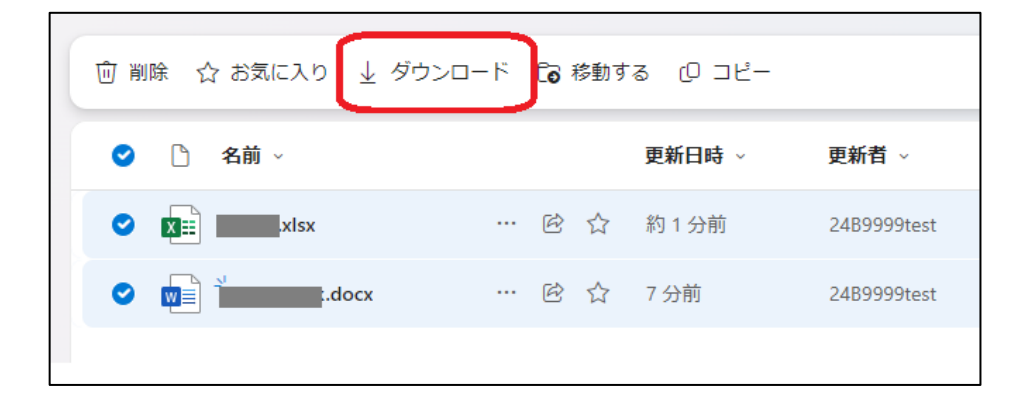

◯手順4.複数ファイルの場合、zip ファイル(1ファイル)で保存されます。

その場合、Windows の標準機能(※)にて圧縮ファイルを「展開」(解凍)してください。

★注意!!「LhaPlus」を使って解凍すると、日本語ファイル名が文字化けしてしまいます。

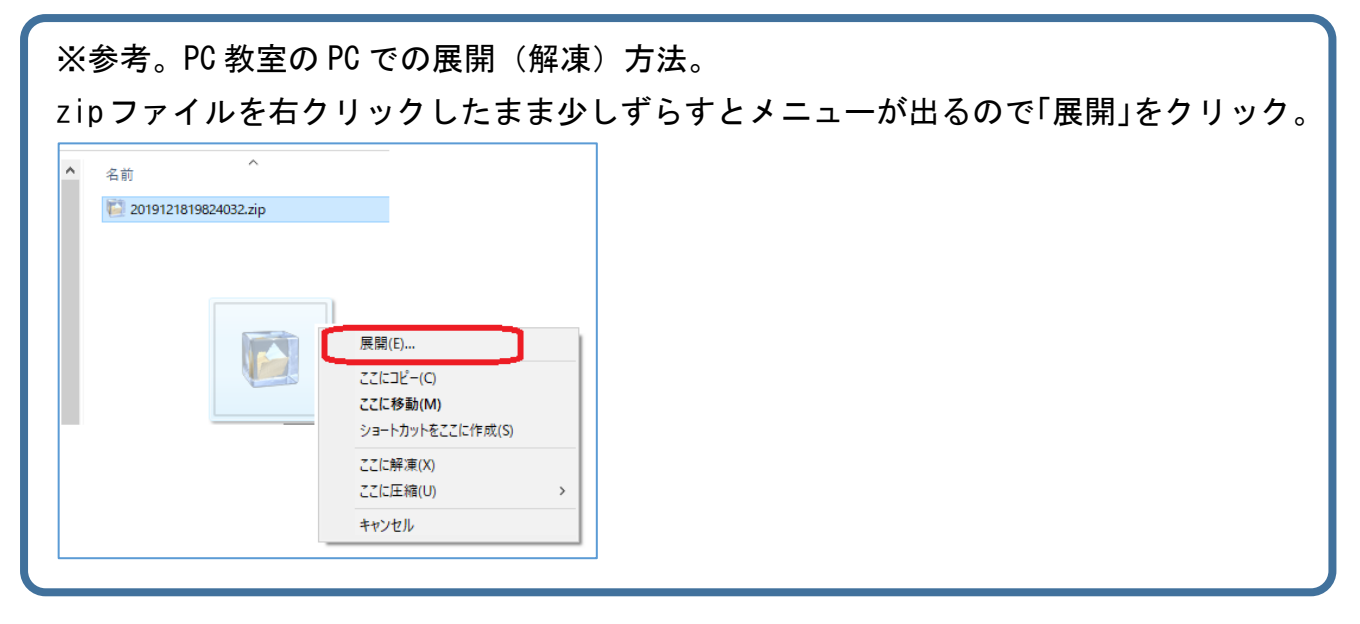

展開(解凍)されたファイルを確認し終了。

PC 教室で作業した場合、更に PC から USB メモリ等の外部媒体にコピーすることを忘れない でください。

# 5. Office365 のアカウント切り替え方法

この章は、現在本学の Office ライセンスにて、自宅の PC に「Offie365」を導入 している学生が対象です。(ご自身で購入し導入した「Office365」は対象外です)

今回学籍番号が変わることに伴い、Office365 アカウントも変わるため、認証し直す必要 があります。

対象者は「変更後の Office365 アカウント情報」を入手後、速やかに以下作業を行って ください。

※「変更前の Office365 アカウント」が削除されるまで(3 月下旬まで)に行うこと。

#### 注意!

もし本学 Office365 アカウントで OneDrive 等にファイルをアップロードしている場合、 3 月下旬にファイルは削除されます。それまでに必ずファイルの退避をしてください。

#### ■準備

「変更後の Office365 アカウント情報」を入手。

#### ■認証切り替え手順

○手順1. 自宅 PC (本学ライセンス用「Office 365」を導入の PC) より、Word を起動。

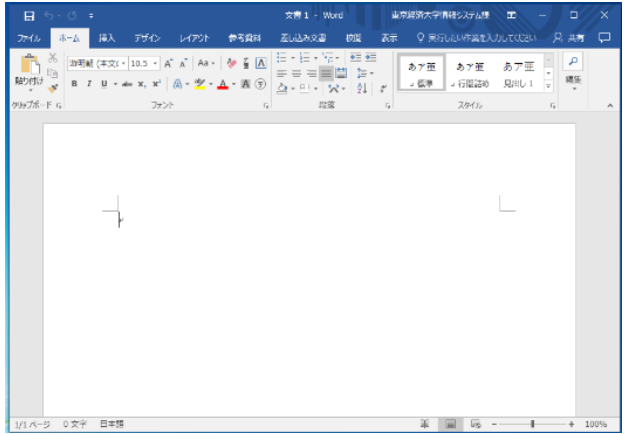

○手順2. 以下を参考に「アカウント設定」をクリック。

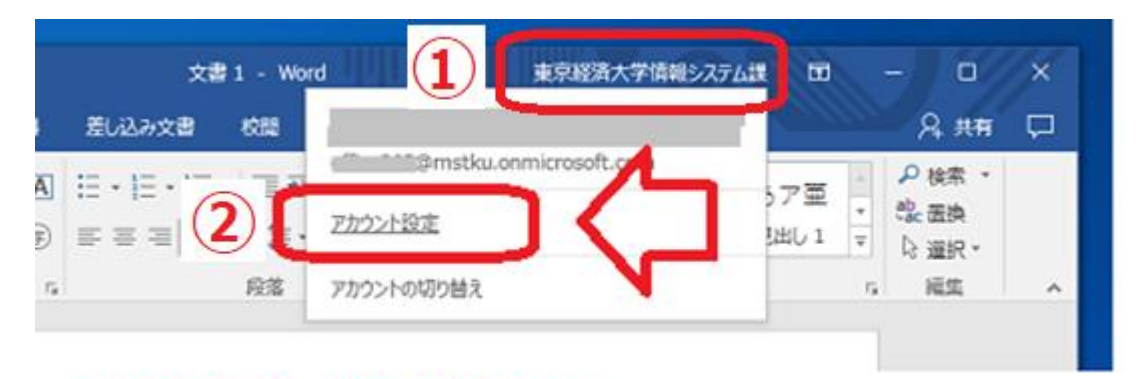

# 1は自身のユーザ情報名が表示。

## ○手順3. 以下を参考に「サインアウト」をクリック。

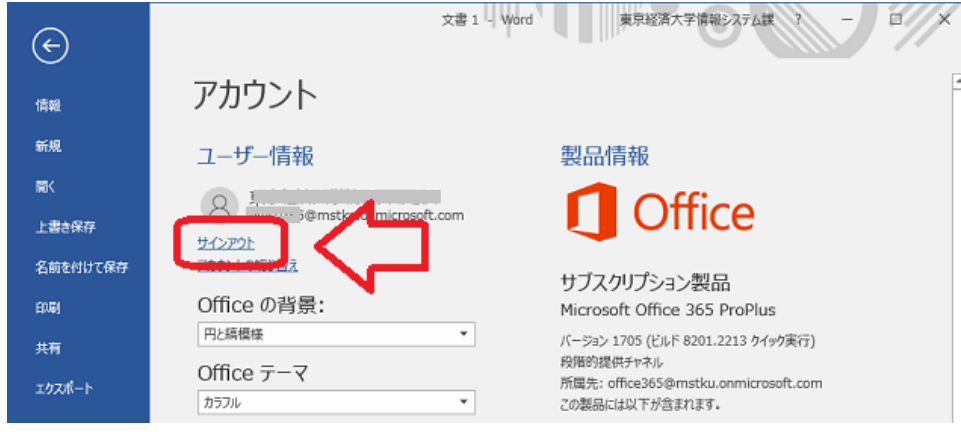

※その際、警告画面が出たら「はい」をクリックしてください。

## ○手順4. 以下を参考に「サインイン」をクリック。

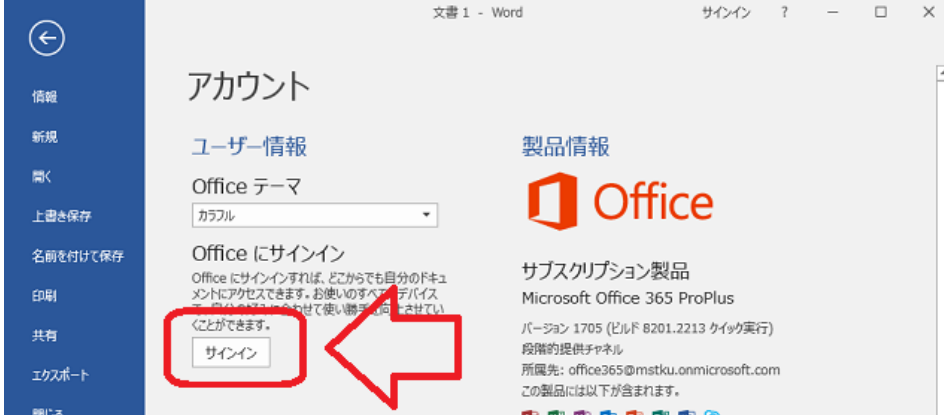

〇手順5. 以下を参考に「変更後の Office365 アカウント情報」を入力し「サインイン」 をクリック。

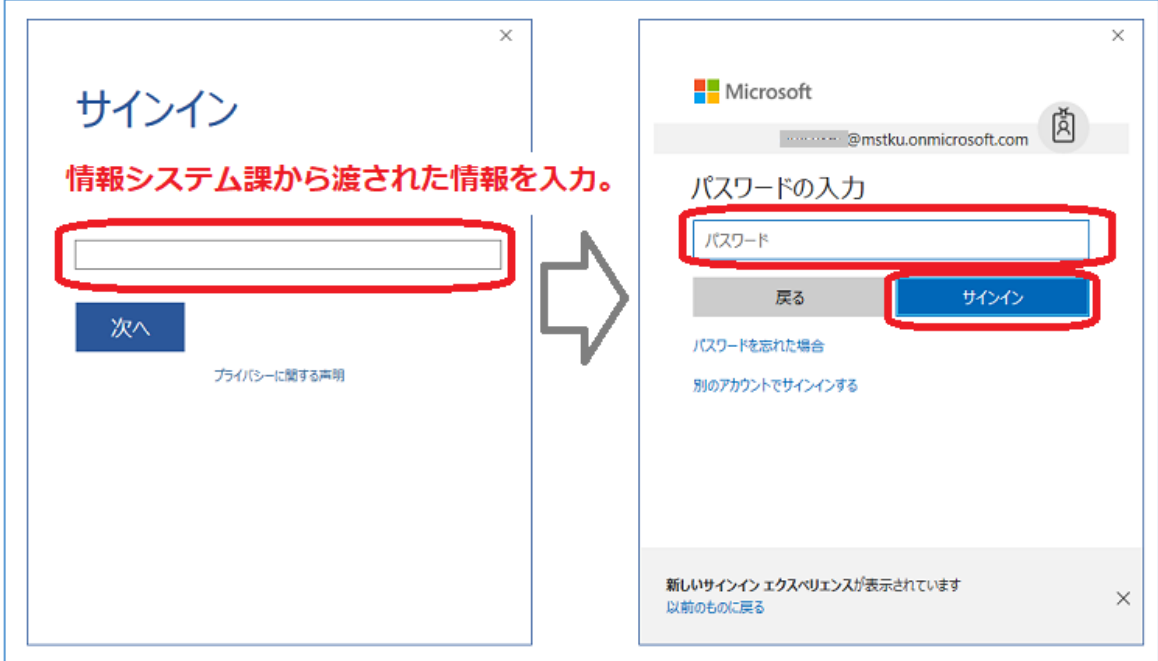

○手順6. 以下「ユーザ情報」が新しいアカウント情報になっていることを確認。終了。

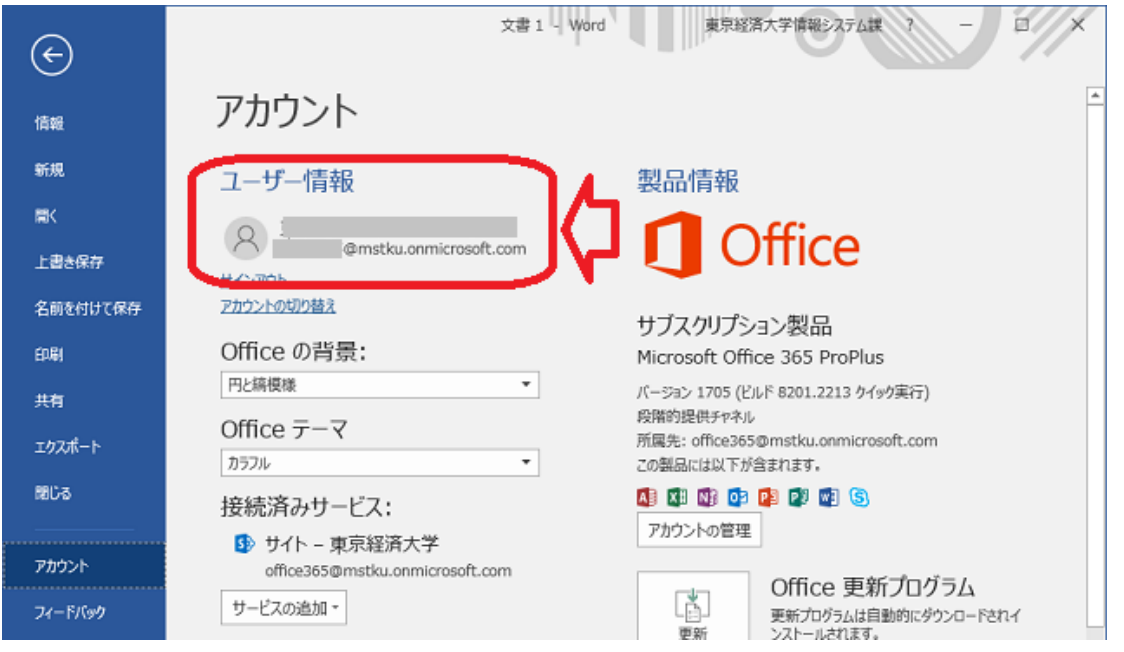

○手順1. 変更前アドレスで TKU メールにログイン。以下①、②の手順で設定画面を表示。

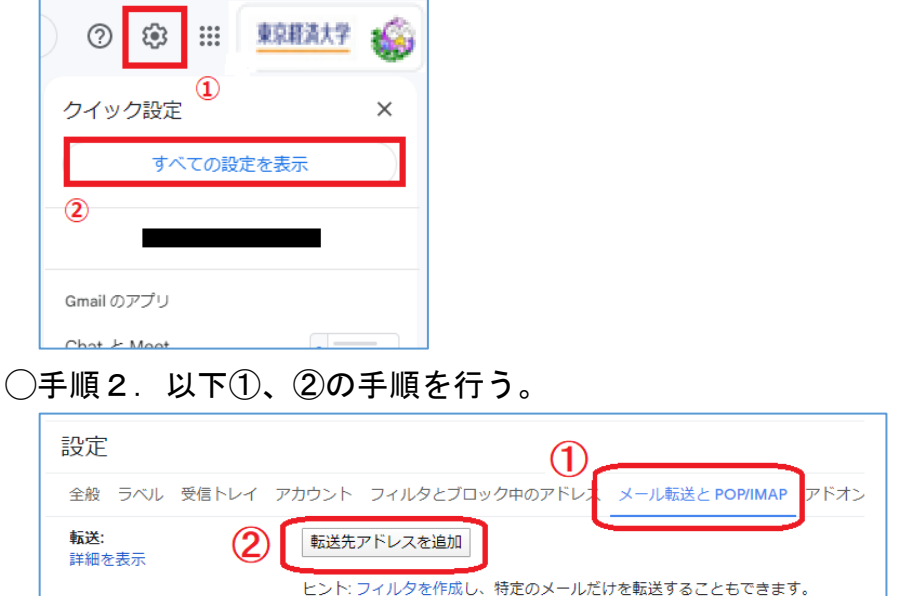

## ◯手順3.以下①~④の手順を行う。★①では変更後アドレスを入力。

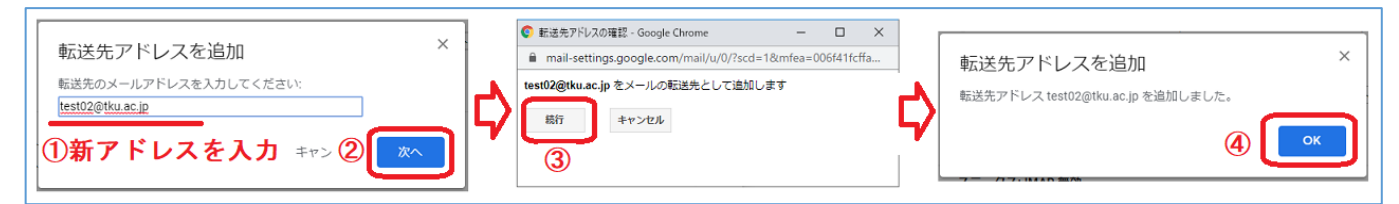

## ◯手順4.以下①、②の手順を行えば設定完了。★①では「受信メールを~」を選択。

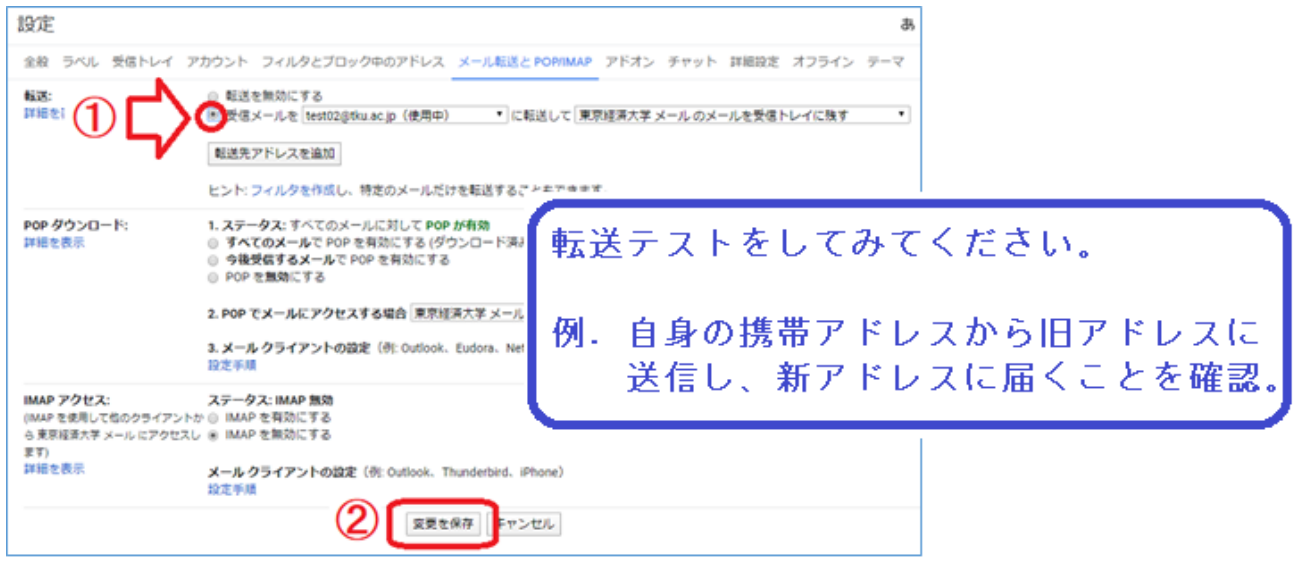